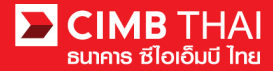

### **How to prepare Supplier payment instuction file**

**Method 1** Prepare instruction file with self-development by company's developer using CIMB text file formatting guideline

**Method 2** Prepare instruction file using Excel Conversion Tool

**Step 1** To open an *Excel Conversion Tool* file, enter *password (provides by CIMB Thai)* to access the file.

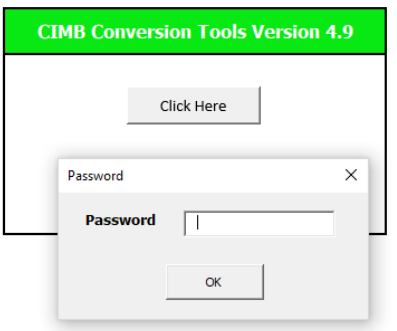

**Step 2** When entering the data entry, notice the sheet below. There are 5 tabs as follows:

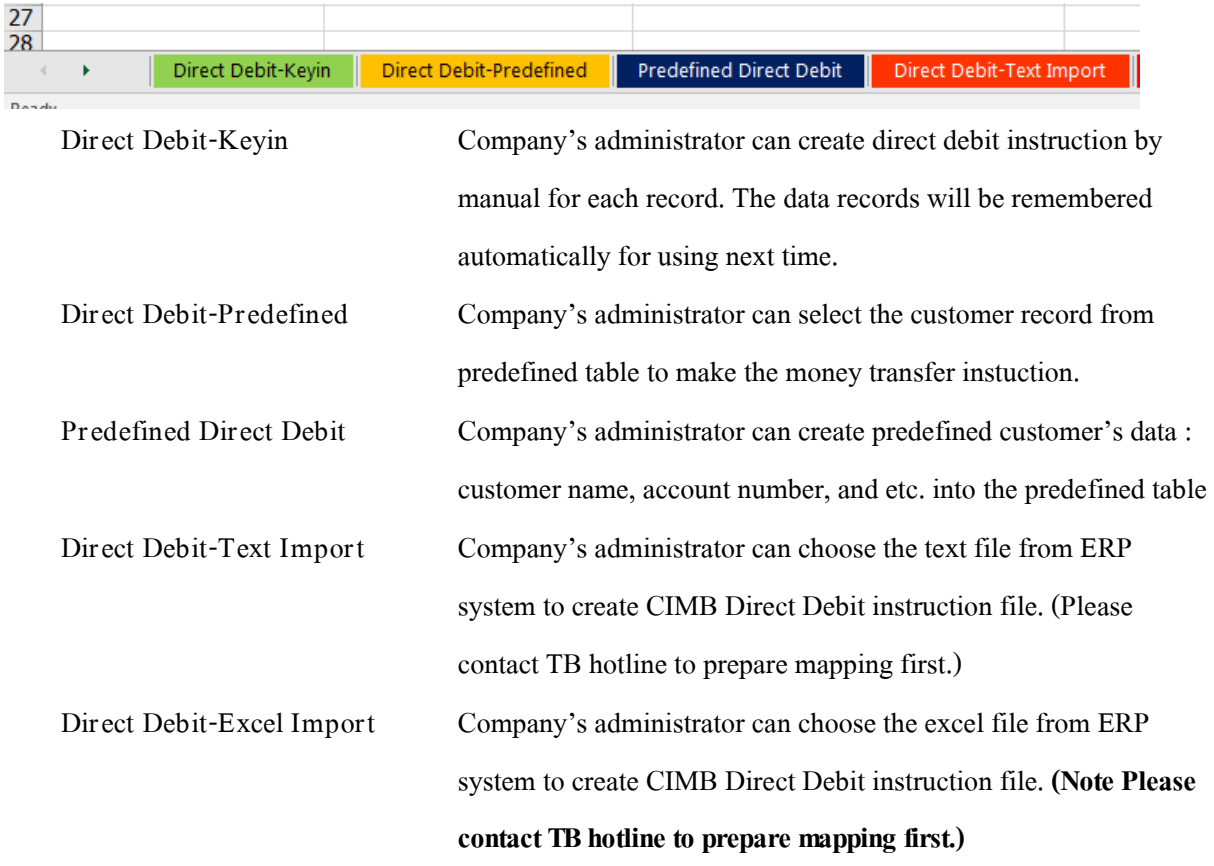

**1**

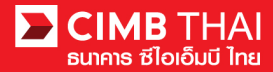

**Step 3** Click on the sheet **Direct Debit-Keyin** to prepare the information.

**Step 4** Choose the company's account number for collect money in **Credit A/C** and specific the effective

date of transferring in **Value Date**

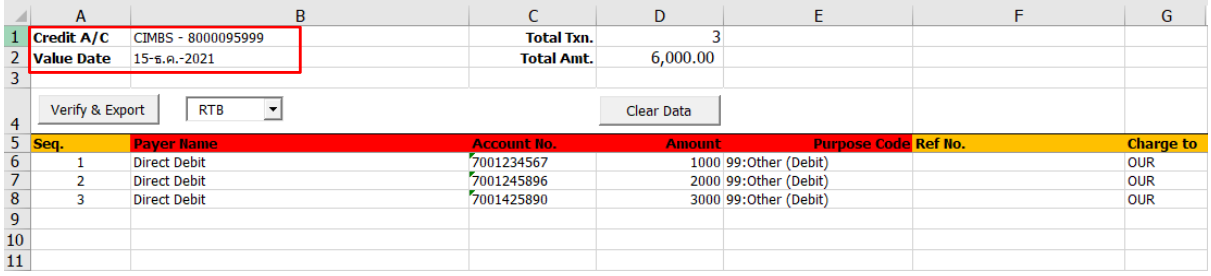

**Step 5** Provides the customer details for each records

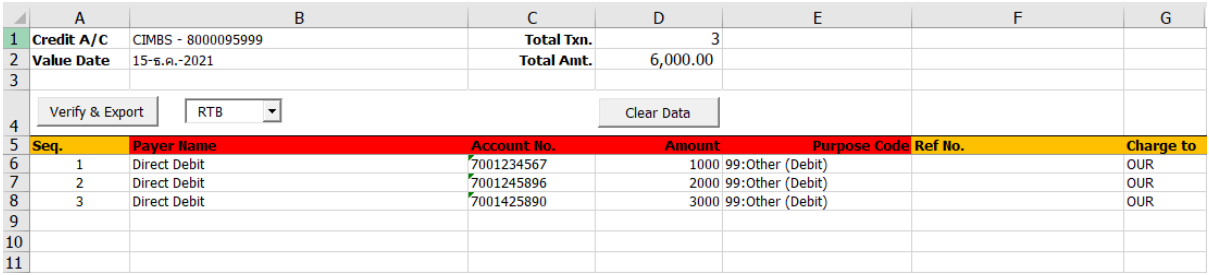

- 5.1 Seq The system generating's order number
- 5.2 Payer Name Customer Name
- 5.3 Account No. Customer's account number
- 5.4 Amount Collection amout
- 5.5 Purpose Code The purpose of collection
- 5.6 Ref No. The reference code
- 5.7 Charge to Choose the method to charge the party who will bear all fees OUR is Charge to Company

BEN is Charge to Customers

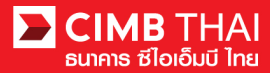

**Step 6** After filling out the supplier payment information, press **Verify & Export** button.

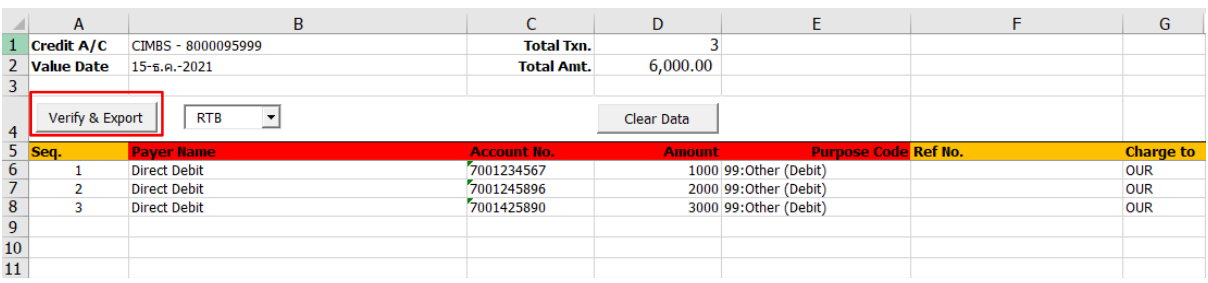

#### **Step 7** Three files are derived as follows

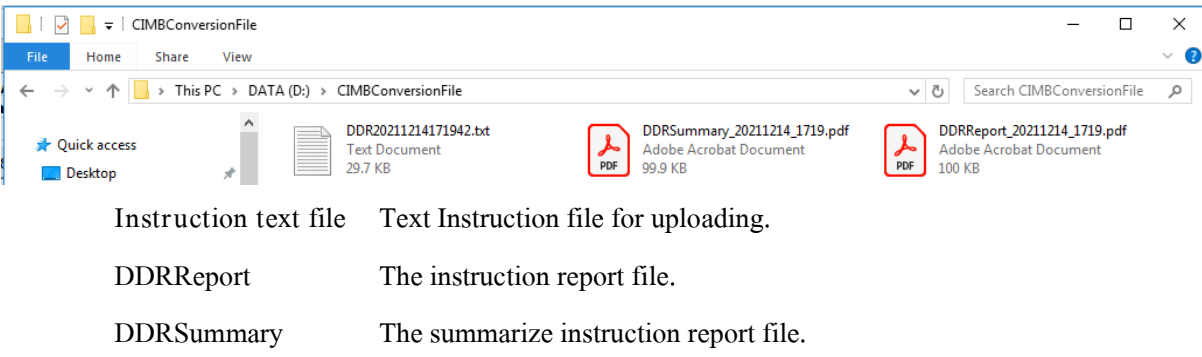

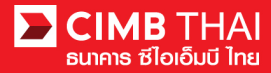

# **How to makes instruction file uploading into BizChannel system**

**Step 1** Open internet browser https://www.bizchannel.cimbthai.com website. Login with company id, username (provides by CIMB Thai), and password.

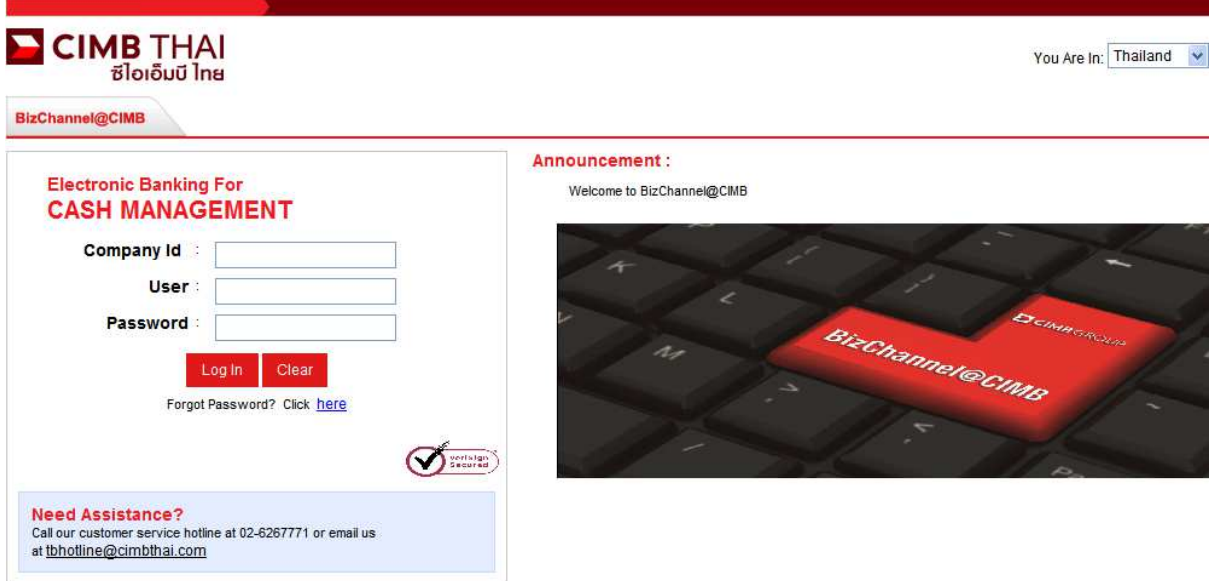

**Step 2** Click on main menu **Direct Debit Instruction** and then click **Direct Debit Bulk Upload** sub-

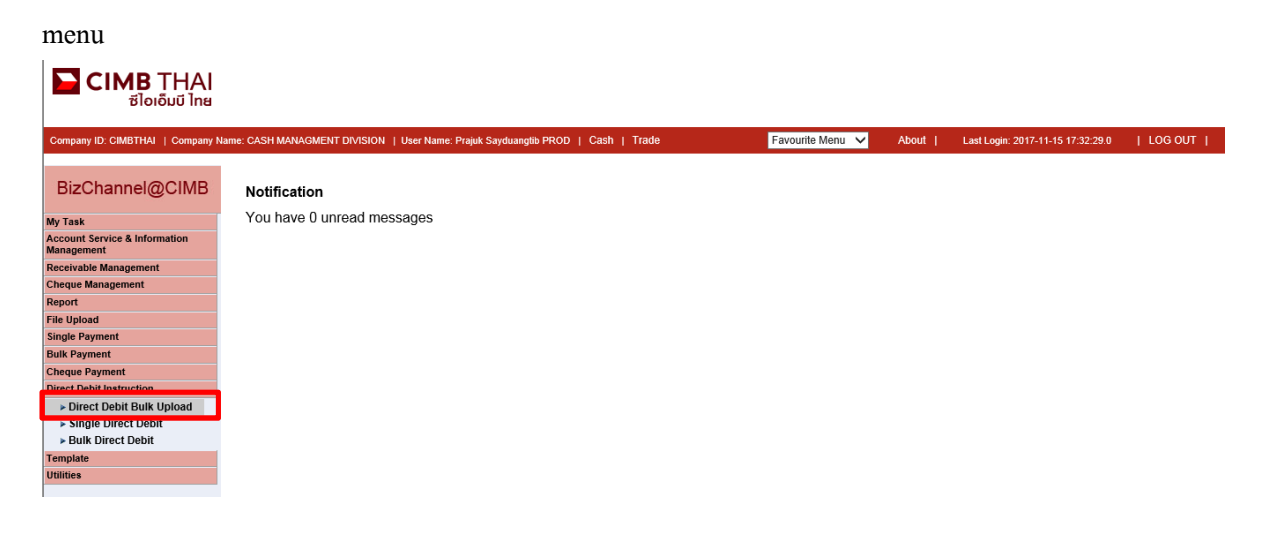

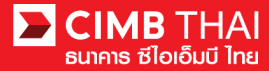

#### **Step 3** Choose *TXT* in **File Format**

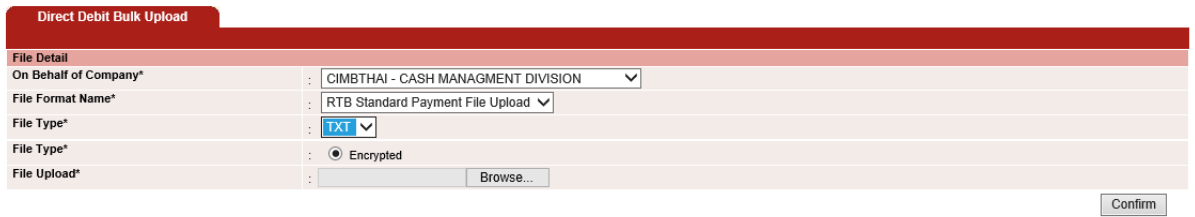

**Step 4** Click **Browse**… button in File Upload and then choose the instruction file and then press the

**Confirm** button.

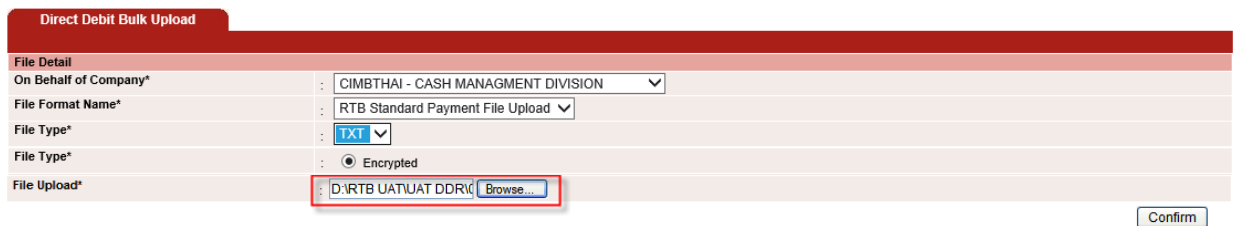

**Step 5** The summarise instruction will displays about the totally number of transaction records, the totally amount of all transactions, and etc. Please kindly beware crosscheck first and then click on **Submit**

button.

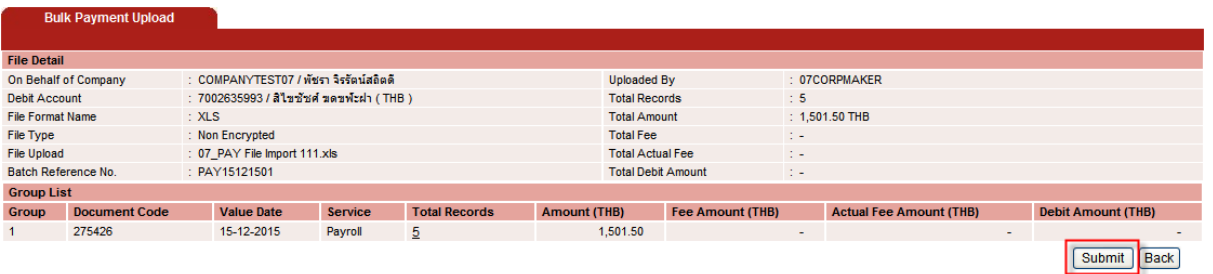

**Note** To crosscheck the records detail please click on *the number of the Totol Records* when you finish checking click the **Close** button

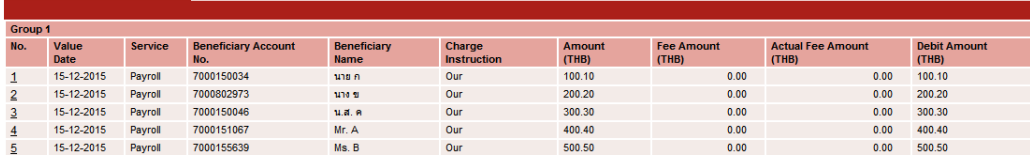

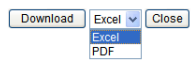

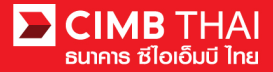

**Step 6** Once the transaction has been submitted successfully, there will be a message awaiting approval (blue letters), press **Done** button.

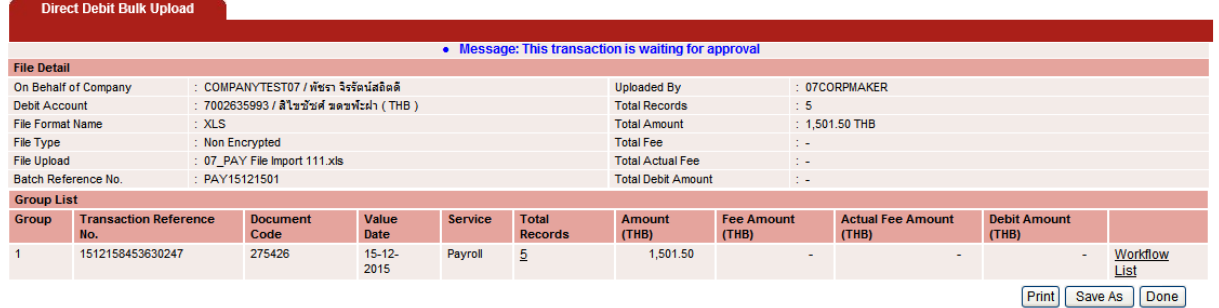

**Step 7** You can check the awaiting approvers list by click on **Workflow List**

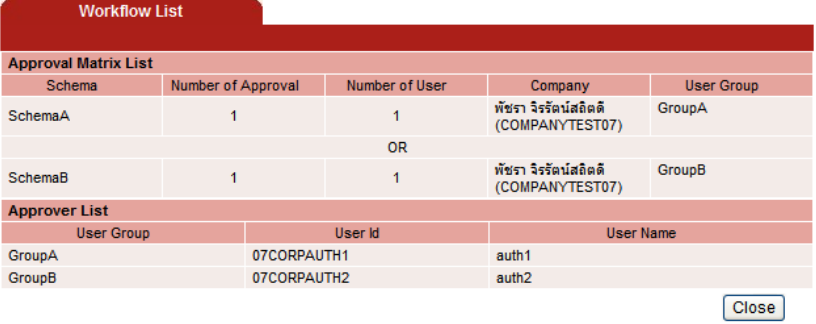

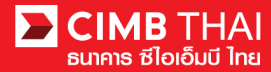

# **How to approve transaction (For Approver Role)**

**Step 1** Open internet browser https://www.bizchannel.cimbthai.com website. Login with company id, username (provides by CIMB Thai), and password.

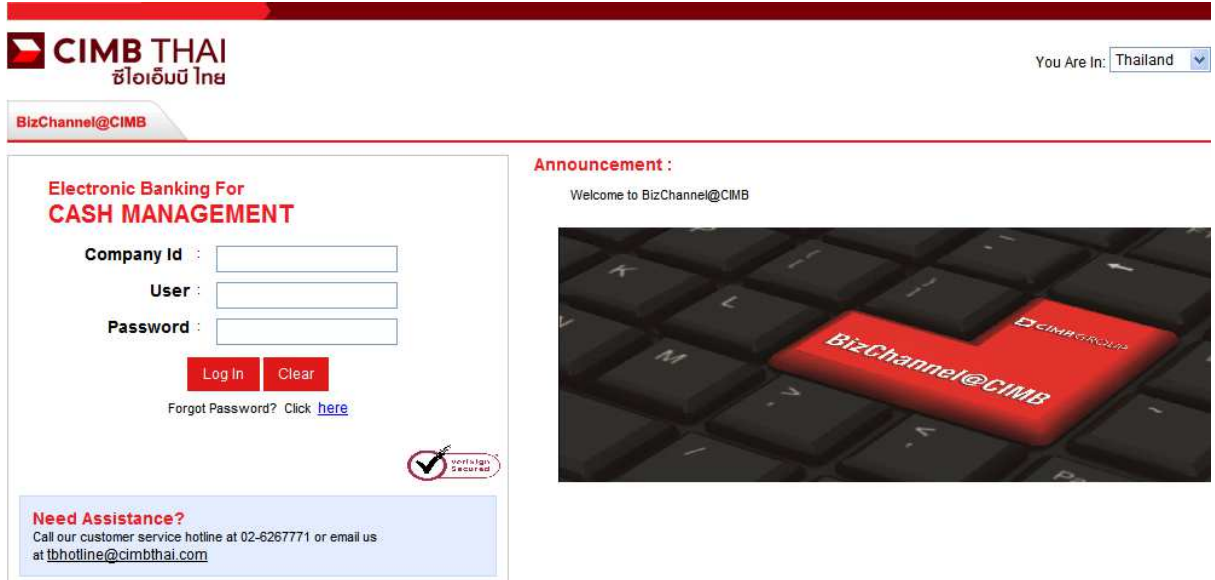

**Step 2** Click on **My Task** menu and then click **Pending Task** sub-menu

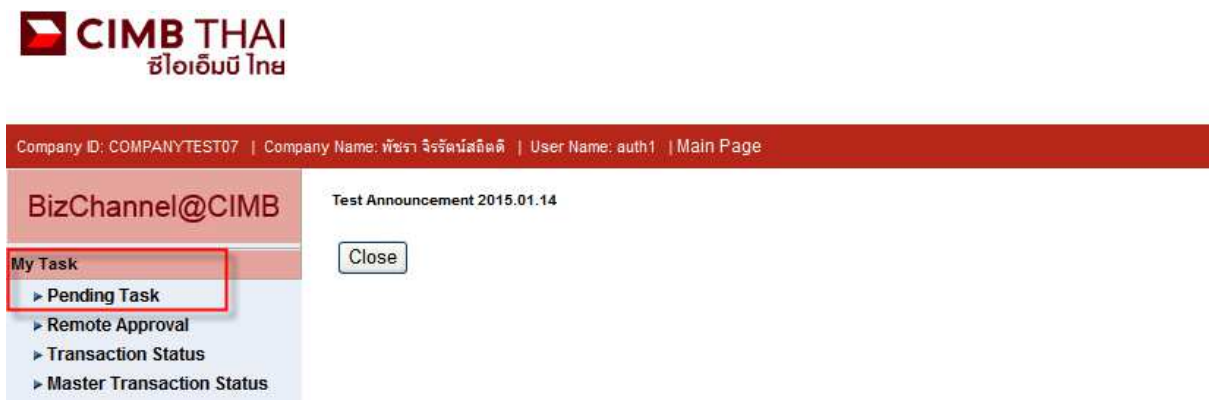

**Step 3** The pending approval transactions will be displayed automatically in table, Approver can select multiple transaction by check mark at the records and then press **Approve**

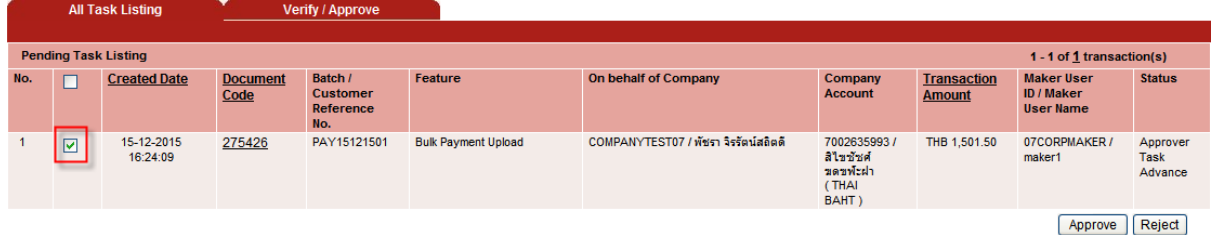

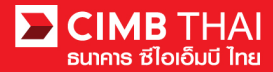

The system will be asking for the authorized code

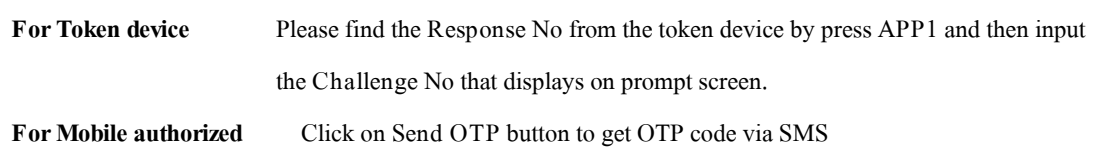

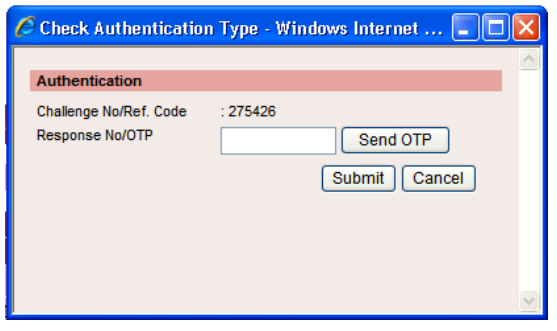

**Step 4** Once the approver completed approval process the **Approval Status** will displays as A - Approved Verify / Approve

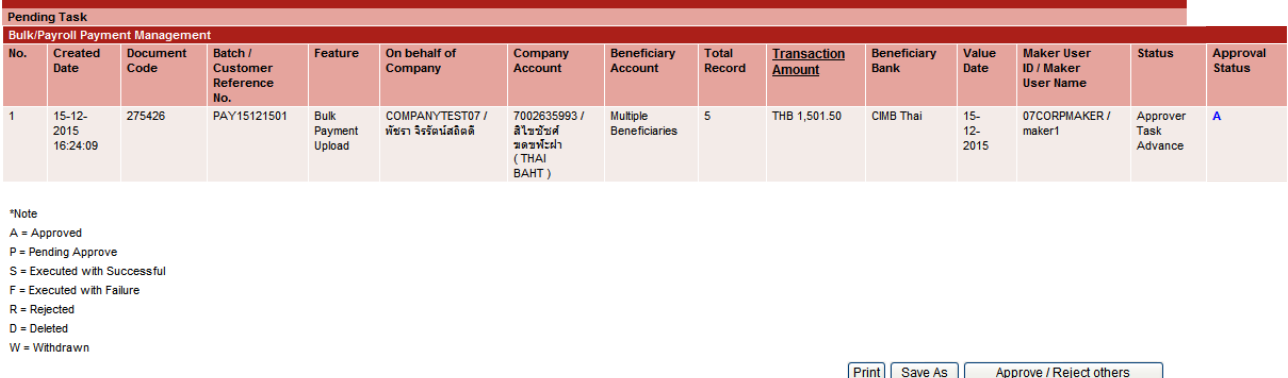

**Step 5** The transaction status will be changed to **Pending Execute** until reach the effective date that the company's administrator mentions on the instruction file. (You can see in *My Task > Transaction Status* 

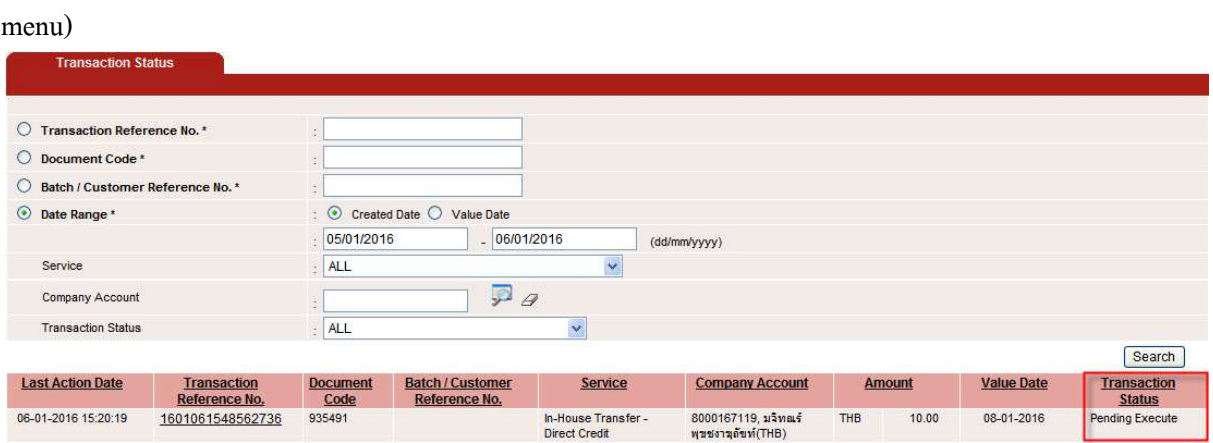

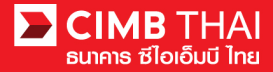

**Step 6** When reach the effective date, the transaction status will be changed to **Prcoessing by Bank** until completed process

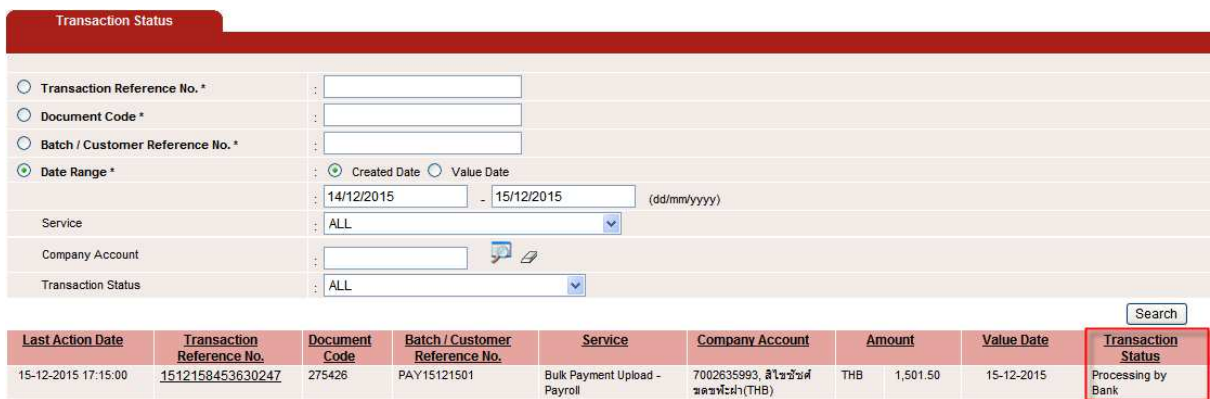

**Step 7** When the processing is completed, the transaction status will be changed to **Executed** 

**Successfully**. Otherwise, please kindly contact TB Hotline for more detail.

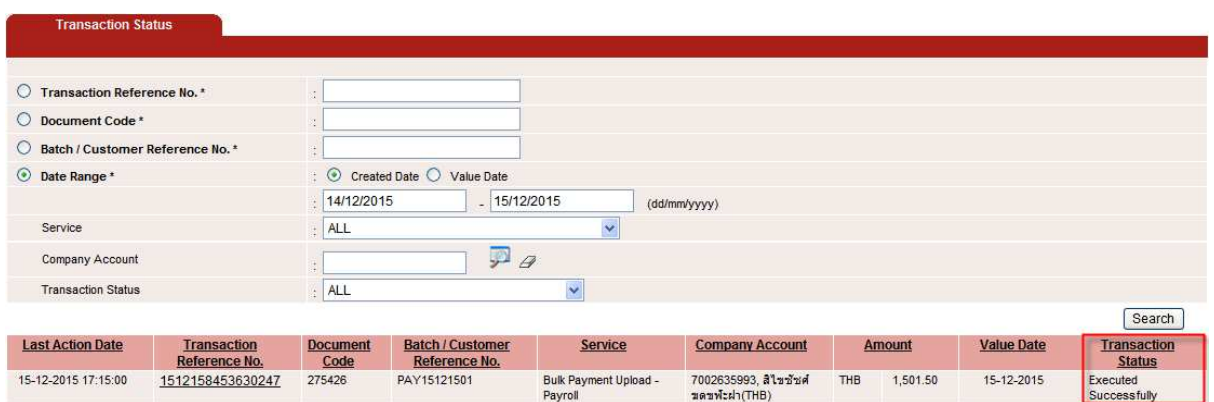